## Формирование табелей и индивидуальных графиков

Для формирование табелей и индивидуальных графиков выполните команду Формирование табелей по данным Biosmart-Studio.

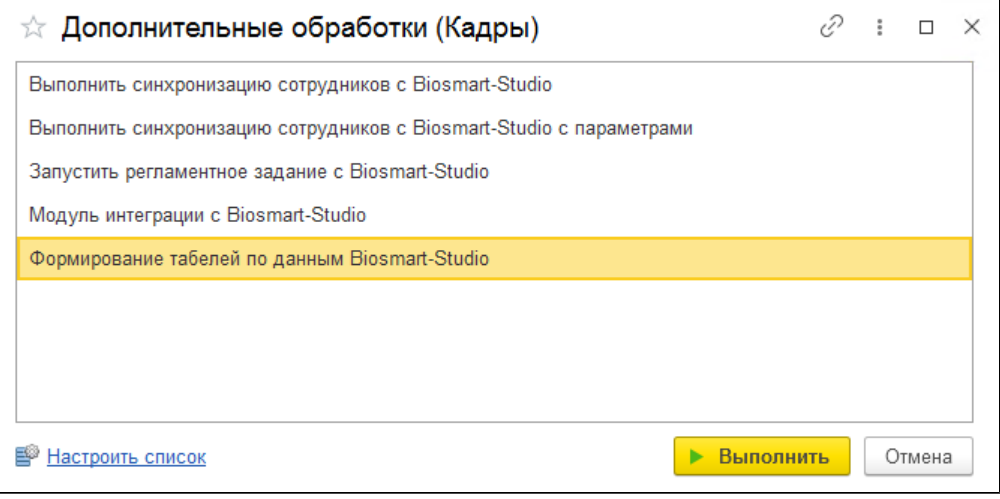

В открывшемся окне выберите организацию, подразделение и период для формирования документа, а также тип документа (Табели и/или Индивидуальные графики).

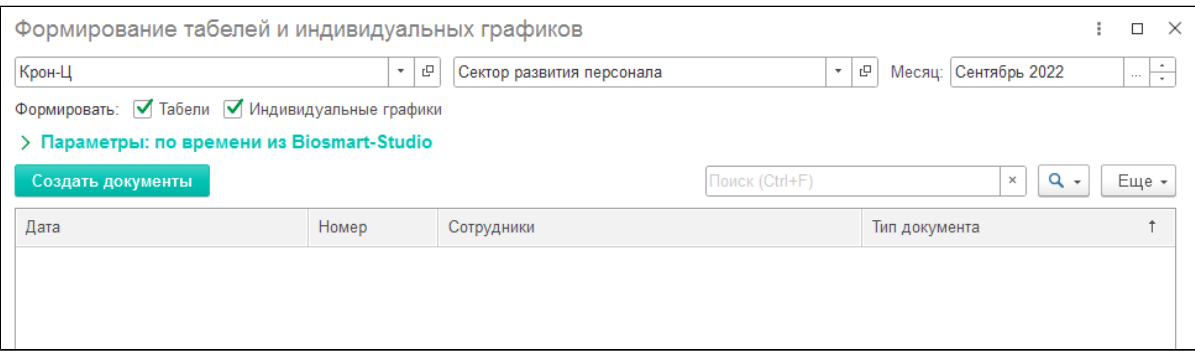

Параметры формирования документов свернуты, их можно развернуть и при необходимости изменить. Описание параметров настройки:

[Способ заполнения времени в табеле:](https://confluence.prosyst.ru/pages/viewpage.action?pageId=99786210)

по проходам (из ПО Biosmart Studio в 1С передается список событий входа-выхода сотрудников, после чего в соответствии с настройками 1С рассчитывается отработанное время и заполняется табель);

по времени из Biosmart-Studio (в ПО Biosmart-Studio рассчитывается отработанное время в соответствии с настройками ПО Biosmart-Studio и передается в 1С, после чего в 1С добавляется длительность местных командировок и заполняется табель). Для предварительного просмотра событий входов/выходов и рассчитанного на их основании отработанного времени, нажмите на ссылку [События](https://confluence.prosyst.ru/pages/viewpage.action?pageId=99786210)  [входы/выходы и рассчитанное время](https://confluence.prosyst.ru/pages/viewpage.action?pageId=99786210).

- [Внутридневные командировки](https://confluence.prosyst.ru/pages/viewpage.action?pageId=99786212)  настройка учета отсутствий в рабочее время.
- [Отбор сотрудников](https://confluence.prosyst.ru/pages/viewpage.action?pageId=99786214)  выбор сотрудников подразделения, по которым нужно формировать табель.
- [Отсутствия и кадровые переводы](https://confluence.prosyst.ru/pages/viewpage.action?pageId=99786216)  передача в ПО Biosmart-Studio информации об отсутствиях сотрудников. Данная настройка требуется только при заполнении табеля по времени из Biosmart-Studio, для того, чтобы дни отсутствия заполнялись обозначениями, соответствующими документам отклонений из 1С.

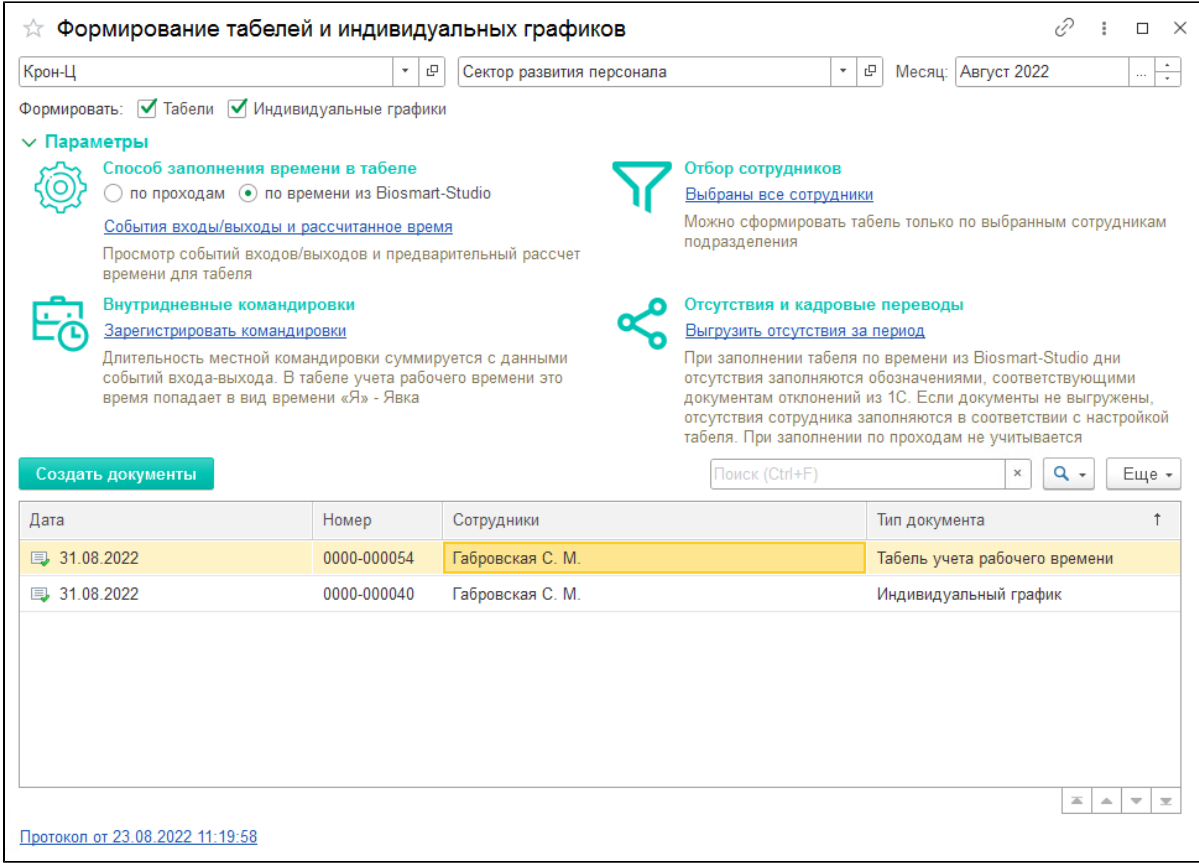

Нажмите Создать документы. Созданные документы появятся в списке. Документ открывается двойным щелчком мыши.

При необходимости просмотрите **Протокол**, доступный по ссылке в нижней части окна. Если в ходе формирования документов возникают ошибки, ссылка становится красной.

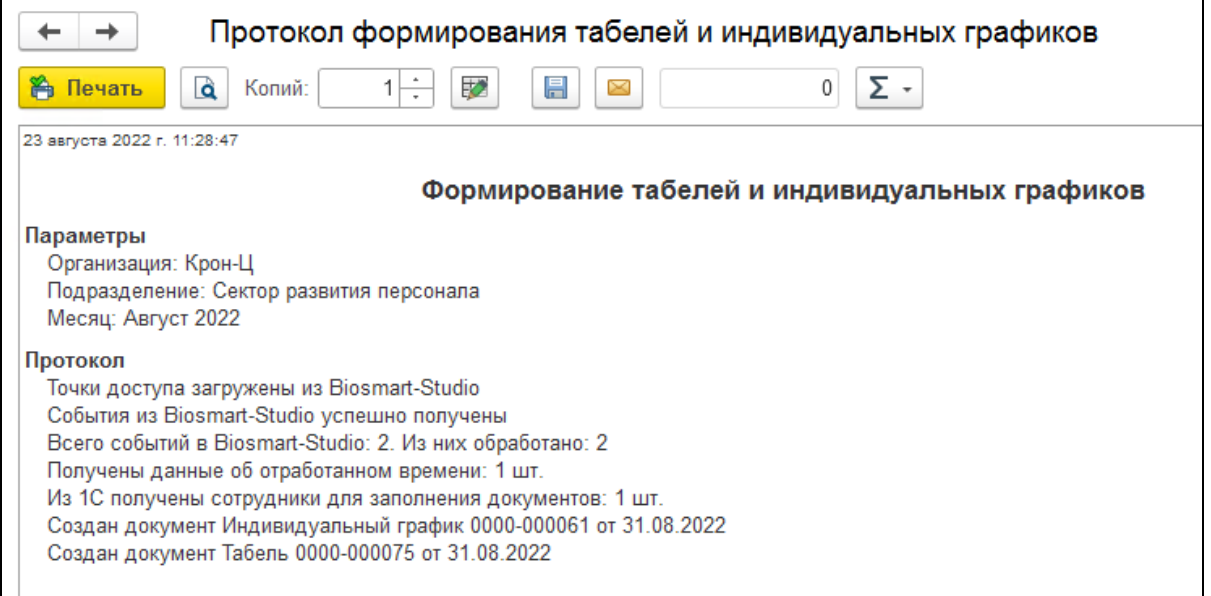